### **nuiSense business :**

### **How to download and install**

### **nuiSense business: how to download and install**

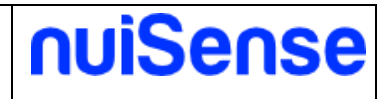

#### **Document information**

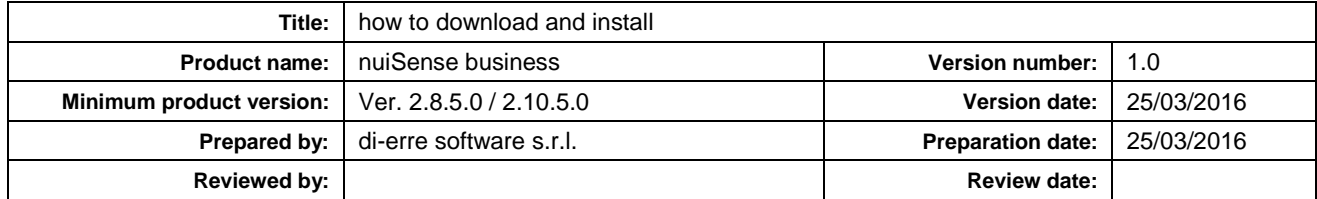

#### **Version History**

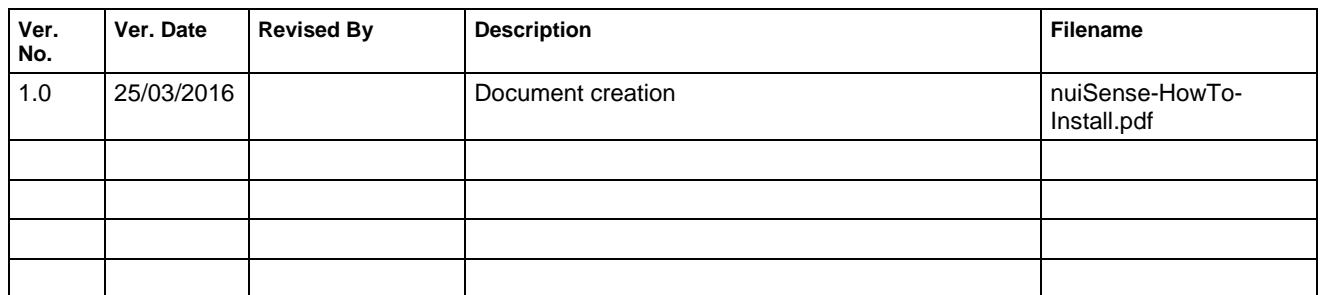

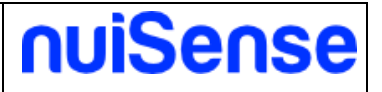

# **Index**

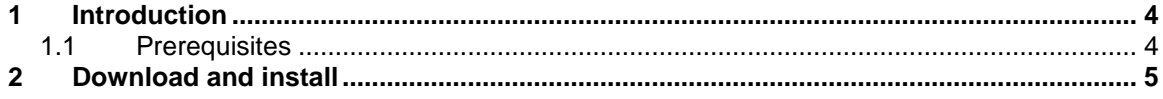

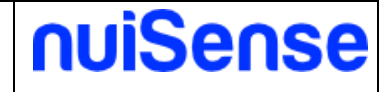

### <span id="page-3-0"></span>**1 Introduction**

<span id="page-3-1"></span>This whitepaper explains how to download and install nuiSense business.

#### **1.1 Prerequisites**

To install nuiSense you need the following prerequisites:

- Microsoft Windows 8.1 or Microsoft Windows 10
- Any touch certified device for Windows 8.1 / 10. It also works fine with mouse and keyboard
- A Microsoft Account for connecting to Windows Store

If you do not have a Microsoft Account do not worry, it is free. You can create a Microsoft Account here:<https://www.microsoft.com/en-us/account/default.aspx>

**NOTE:** Microsoft Windows 7 or below is not supported.

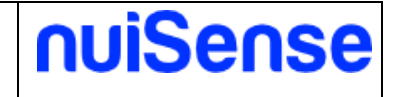

## <span id="page-4-0"></span>**2 Download and install**

To download and install nuiSense business you can download the latest version of the App from <http://www.nuisense.com/multitouch-software-download.aspx> clicking on "Download for Windows 8.1" or "Download for Windows 10" depending on your operating system version. Follow the instructions to download and install the nuiSense business multi-touch suite:

- Click on nuiSense business download link, automatically it opens Windows Store;
- In Windows Store click on **"Free"** button to start download (as shown in the picture below);

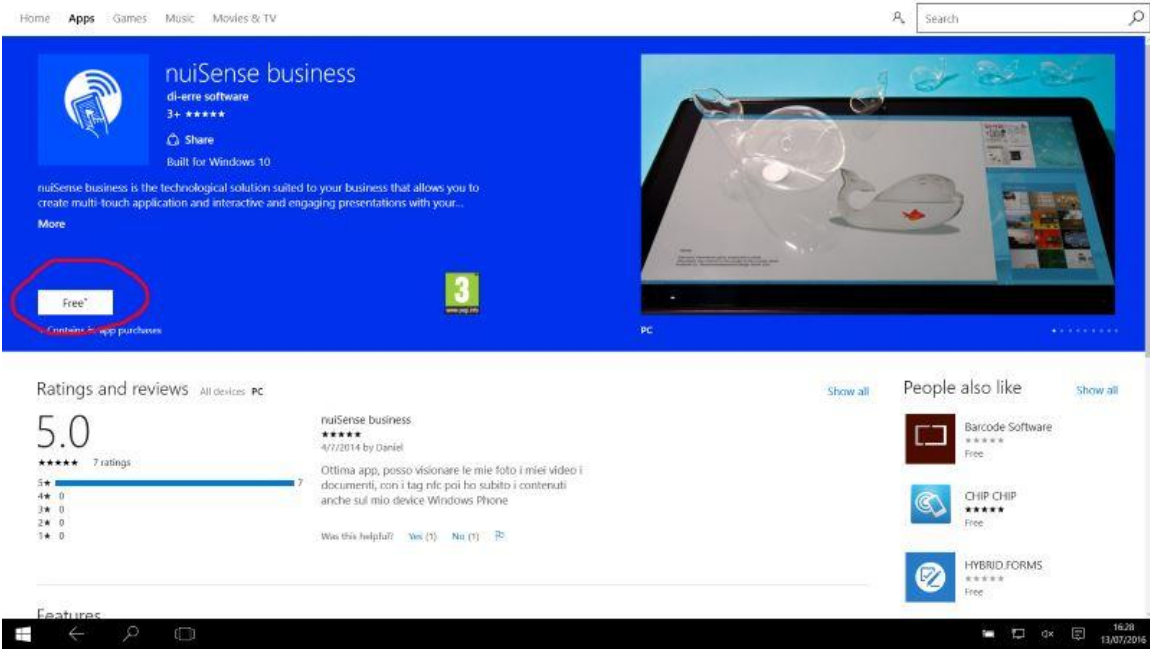

If you are already logged in Windows Store the installation will start automatically;

• If you are not logged in Windows Store you need to log in now. Windows Store will prompt you accounts that you already used on your device or, if your list is empty **click on "Microsoft Account" item** to add your account (as shown in the picture below)

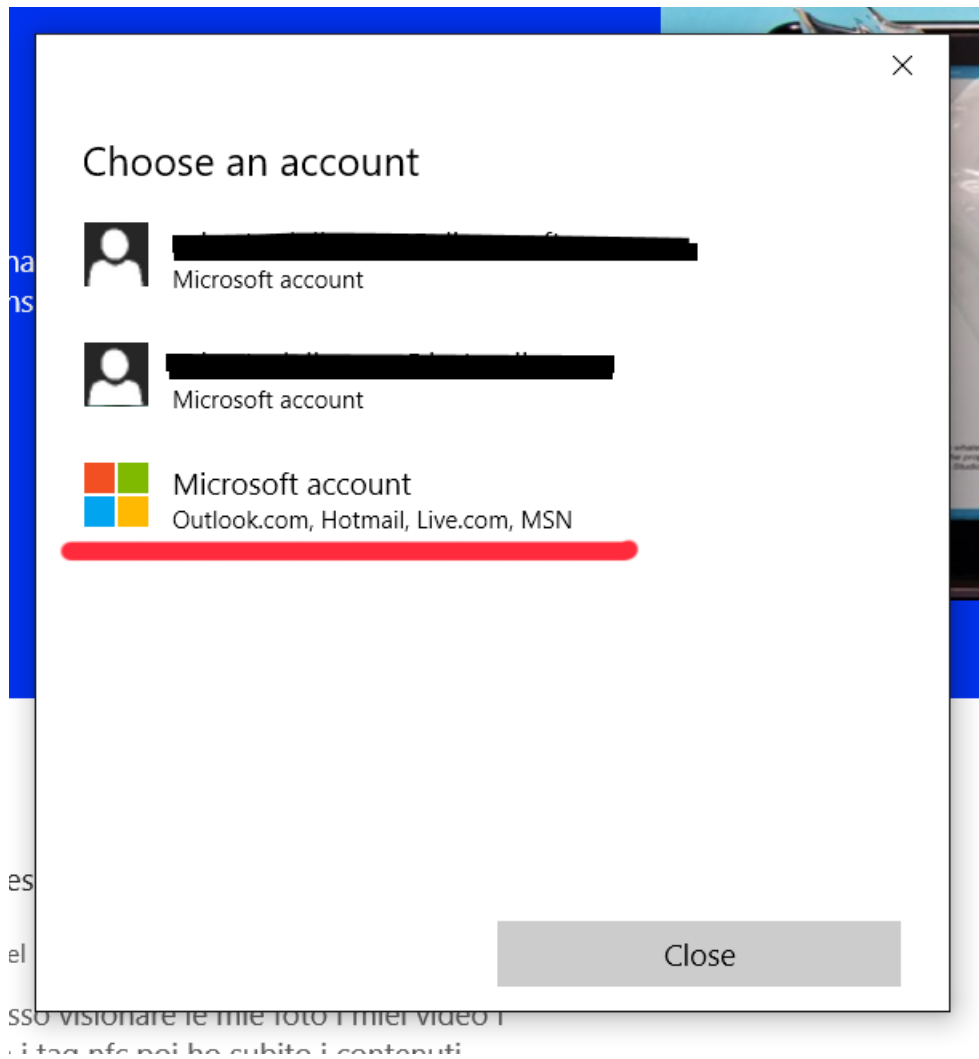

nuiSense

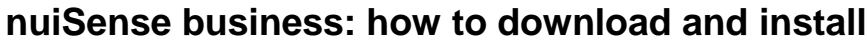

- If you choose **"Microsoft Account"** at the previous step you can specify username and password of your account and then **click "Sign in" button** (as shown in the picture below);
- If you have not one you can create a new one clicking on **"No Account? Create one!"** (as shown in the picture below);

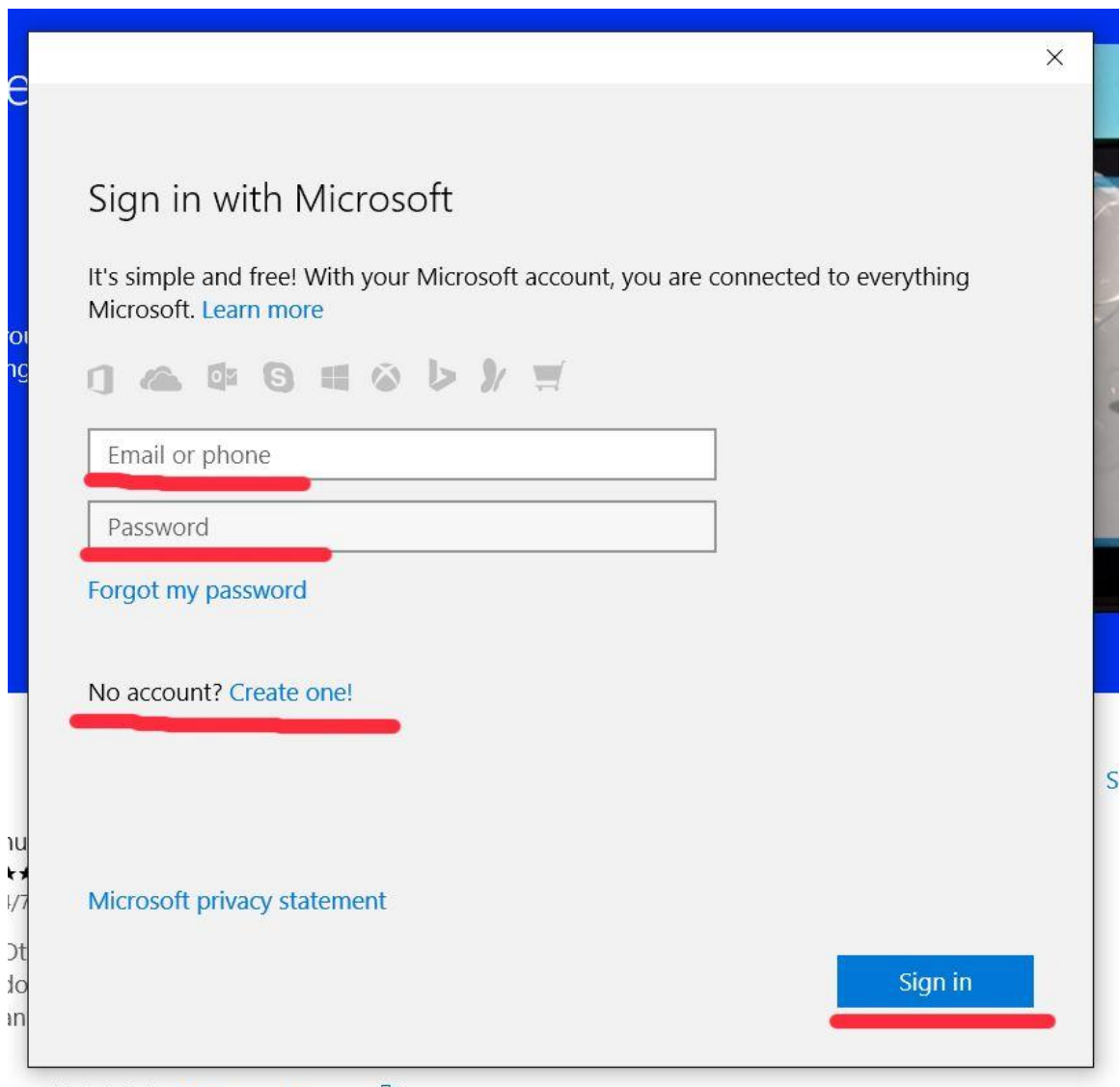

Vas this helpful? Yes (1) No (1) P

nuiSense

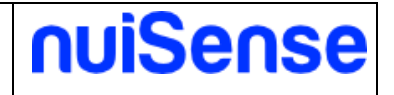

 If you have chosen "Create one!" you can fill the form and click on **"Next"** and then follow the instruction.

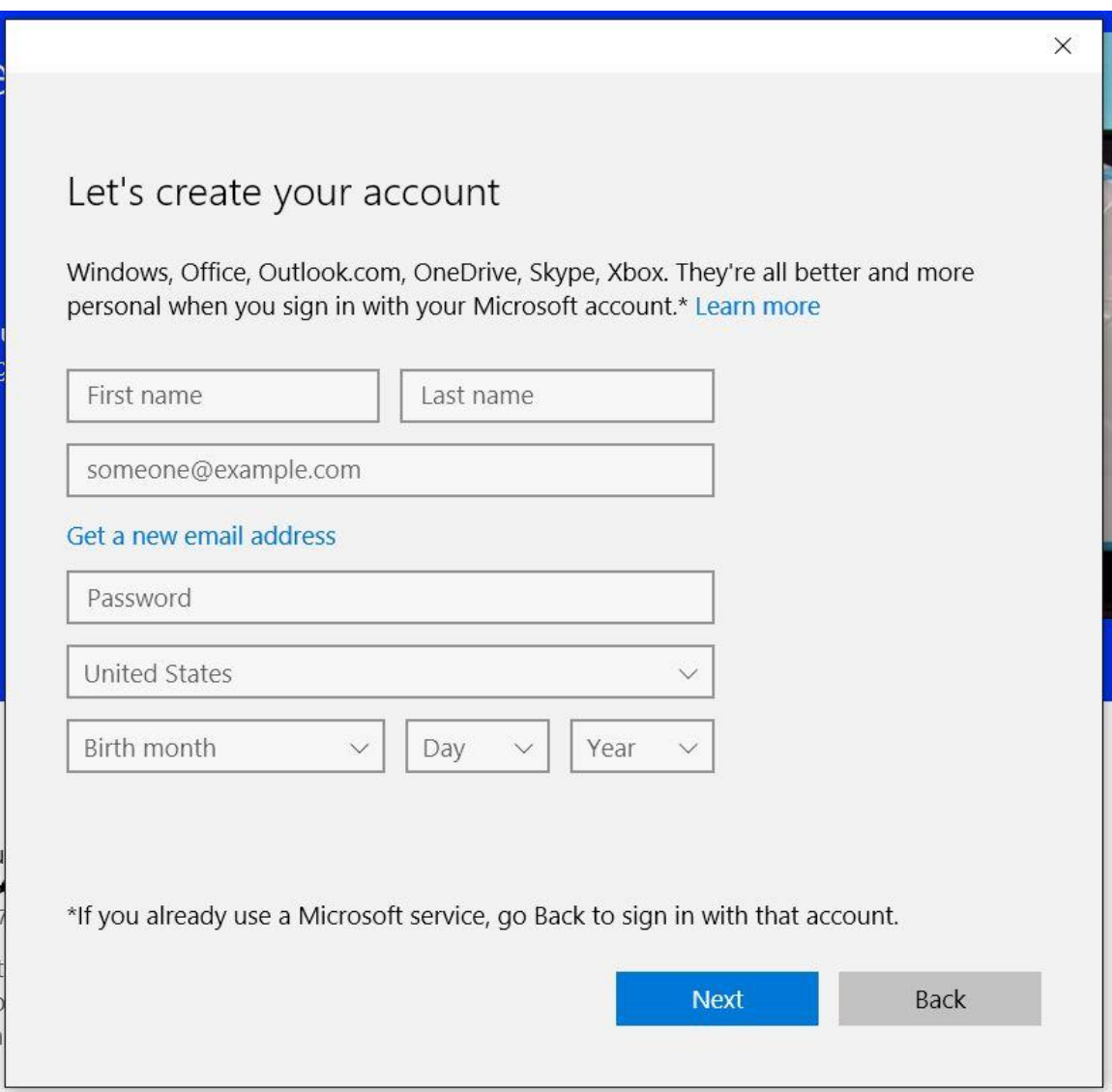

- When you are successfully logged in Windows Store the download will start automatically;
- When download is finishing automatically will start the installation process. The App will be installed on your device without any more click;
- You will found "nuiSense business" icon on your Start Menu. Click it to run nuiSense business.

. .